# **IdrottOnline Utbildningsmodulen (liten lathund)**

Logga in via IdrottOnlinesidan <http://www7.idrottonline.se/VaxjoIBK-Innebandy/> Klicka på hänglåset.

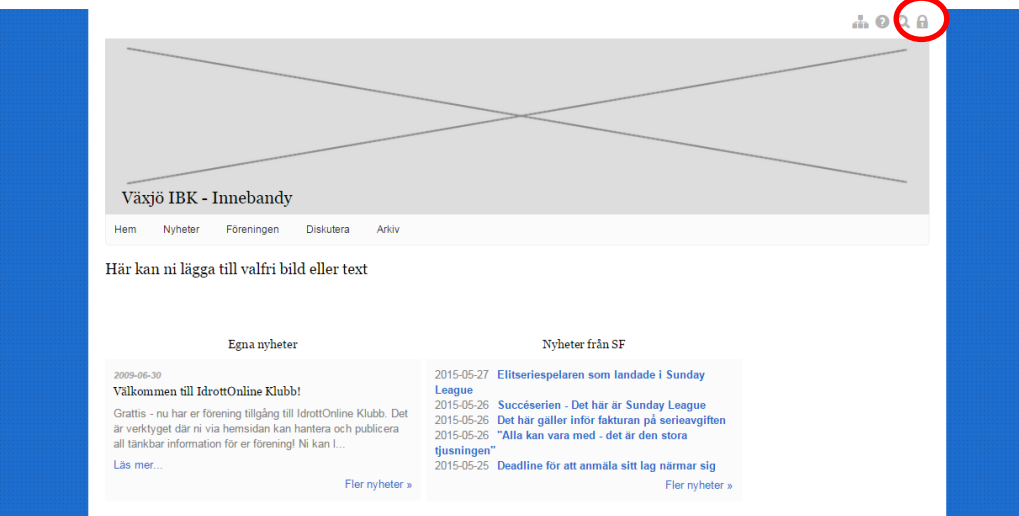

Inloggningsuppgifter fås av er administratör alt. kanslist.

De ser till att ni har rätt behörighet och tillgång till föreningens IdottOnlinesida.

Välj **Utbildningsmodulen** (ligger oftast under fler)

### **1. Anmälan**

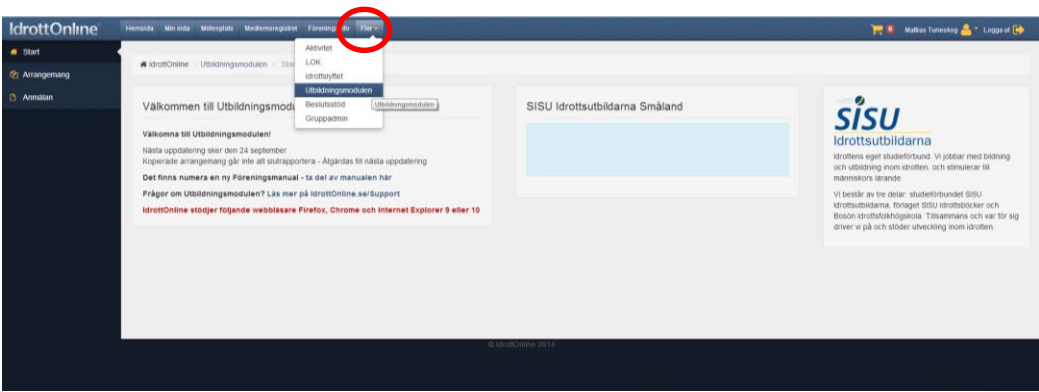

### Nästa steg är att trycka Anmälan och välja vad man vill skapa

Vet men inte vad man skall välja kontakta er SISU-konsulent Mattias Tuneskog på 036-34 54 21 alt[. mattias.tuneskog@smalandsidrotten.se](mailto:mattias.tuneskog@smalandsidrotten.se)

#### **En lärgrupp vad är det?**

En lärgrupp är en av SISU Idrottsutbildarnas verksamhetsformer där metodiken bygger på självlärande grupper som uppehåller sig kring olika typer av idrottsteorietiska teman. Att utveckla de aktiva även vid sidan av planen är ett viktigt komplement till idrottsutövandet samt ett sätt att bättra på lagandan och stärka kunskaperna hos de aktiva. En ledare ansvarar för arbetet i gruppen och ser också till att tillfällena rapporteras in till SISU, sista datum som gäller för det är den 30 november2015.

klicka på lärgrupper i mindre grupper (8-12 pers) ur framförallt pedagogisk synvinkel, men också för att resultatet av diskussionerna oftast blir bättre än om man enbart kör i storgrupp.

OBS! En lärgrupp är INTE själva träningen (fysiska) utan teoretiska träffar/möten.

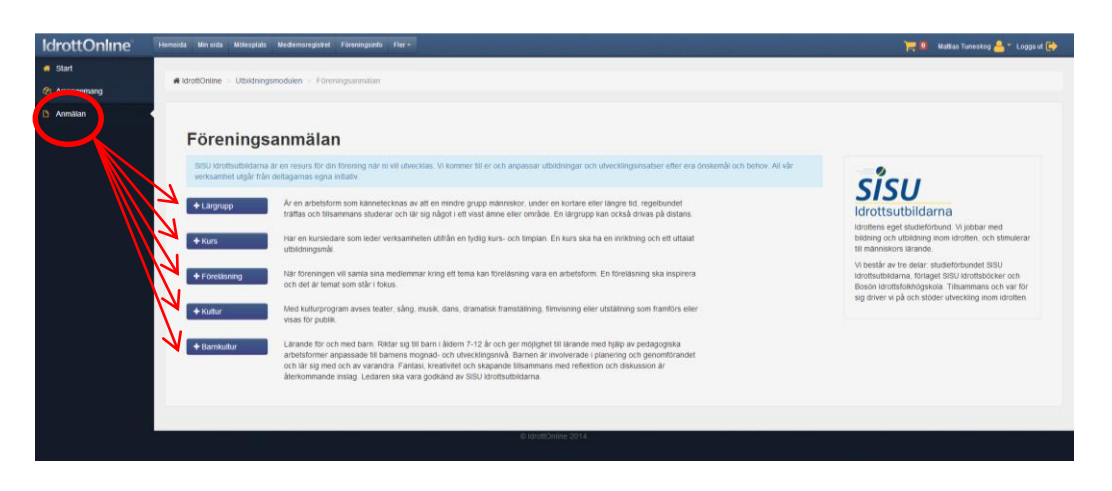

Fyll i den allmänna informationen som efterfrågas.

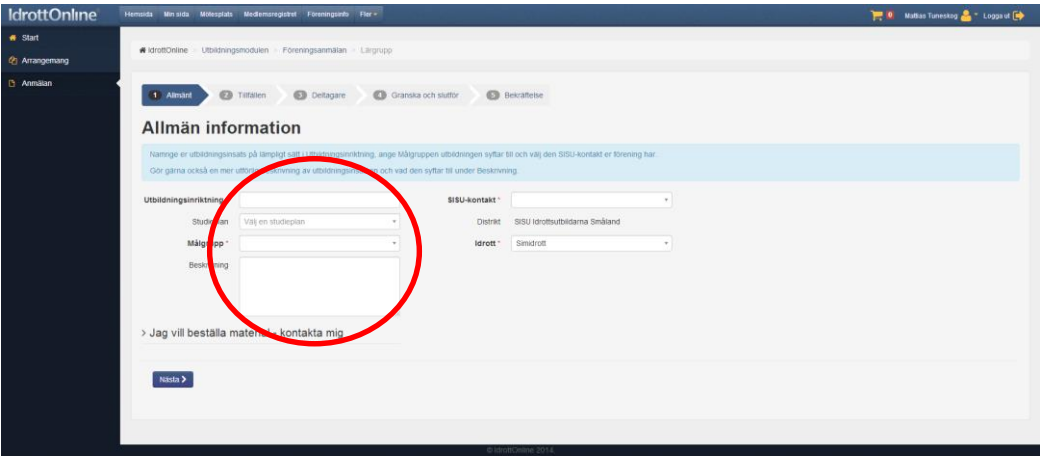

Efter att fyllt i sidan färdigt trycker du på "nästa" (vilket görs efter varje moment)

Fyll i de tillfällen/träffar som beräknas ha alt. fyll de datum direkt om man vet vilka datum som man har/har haft träffar.

Tänk på att varje studietimme är 45 min!

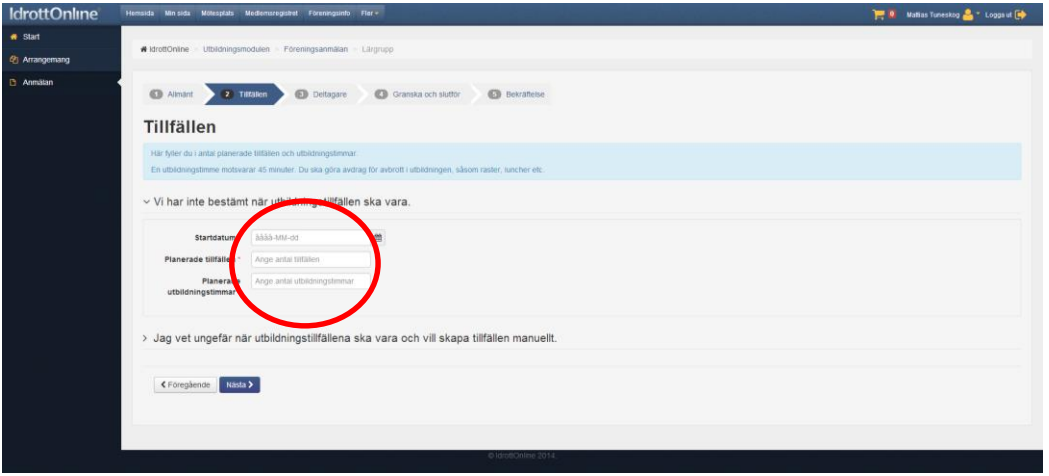

Lägg till/hämta från medlemsregistret deltagare, bocka i vem som är ledare

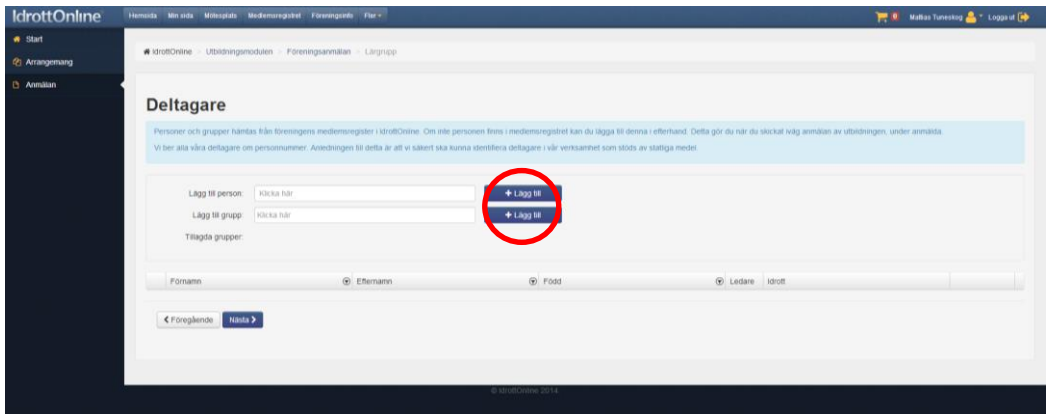

Granska och skicka in. Steg 1 är nu klart och lärgruppen, kurs mm är anmäld till er konsulent.

### **2. Redovisning**

Efter man haft sina träffar/möten i lärgruppen skall detta rapporteras in.

# Klicka på arrangemang

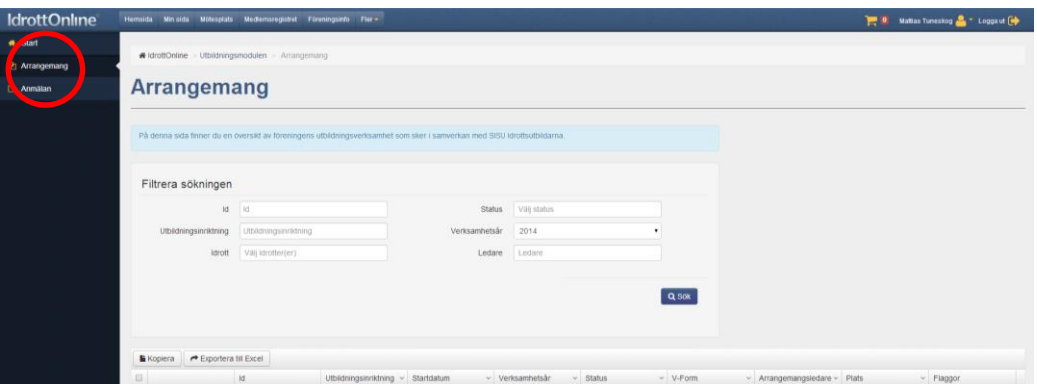

Tryck på **öppna** för den lärgruppen du vill öppna

Gå till fliken **information**, klicka på rubriken **tillfällen** längst ner på sidan

- **Fyll i** tillfällen med datum, starttid, sluttid, antal 45-minuterstimmar för tillfället
- Tryck på **spara**
- Gå till fliken **närvaro**
- **Bocka i** närvaron för respektive datum som du lagt in och tryck på **spara närvaro**
- När alla tillfällen har varit och det är dags att slutrapportera ska du trycka på "**slutförd utbildning**"

# **Extra funktioner:**

 Om du ska lägga till fler deltagare efter att lärgruppen är anmäld så gör du det under fliken anmälda, längst ner på sidan. Om det är personer som inte finns med i medlemsregistret tycker du på "skapa ny person".

- Kopiera en lärgrupp. Markera den lärgrupp du vill kopiera (det går även kopiera från tidigare år om du söker fram dem) och tryck på knappen kopiera ovanför sammanställningen av lärgrupperna. Gör eventuella ändringar (t ex start och slutdatum), markera rutan deltagare och ledare om du även vill kopiera med dem.
- Göra ändringar i en lärgrupp som är slutrapporterad. Då trycker du på "ändra" under fliken information. Statusen ändras då till startad och du kan göra ändringar. När ändringarna är gjorda måste du trycka på "slutförd utbildning" under fliken närvaro en gång till.

Läs mer i detalj på IdrottOnlines sida om Utbildningsmodulen.

<http://idrottonline.se/Support/Lathundar/>

Klicka på manualen för Utbildningsmodulen (förening)